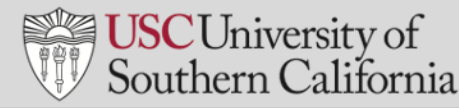

## **INSTALL ZOOM**

Before using Zoom, you must download the Zoom app and Outlook plug-in.

### **INSTALL ZOOM APP**

- 1. In your web browser, go to: <https://zoom.us/support/download>
- 2. A file called **ZoomInstaller.exe** will automatically download to your computer. Locate the file:
	- Most end users will see the file appear in the bottom left-hand corner of the screen.

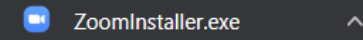

- You will also find the file in the **Downloads** folder on your C Drive.
- 3. Click the filename to begin the installation.
- 4. A **Zoom Meetings** window appears when the installation is complete. Click **Sign In**.
- 5. Click **Sign In with SSO**.
- 6. Input "usc" in the **Company Domain** field.

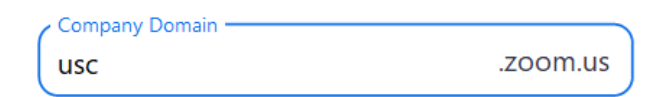

- 7. Click **Continue**.
- 8. Click **Open Zoom Meetings**.
- 9. The Zoom app installation is complete. You will find the app in the **Windows menu** and copy the app icon to your desktop.

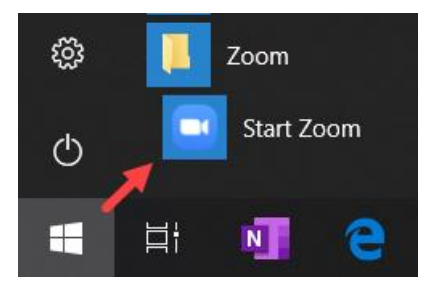

#### **INSTALL ZOOM PLUG-IN FOR OUTLOOK**

To schedule Zoom meetings from your Outlook calendar, you will need to install the Zoom plug-in for Outlook.

- 1. Ensure that you are still logged into Zoom in your browser. If you are not:
	- a) Go to https://usc.zoom.us/
	- b) Click **Sign-in**.
	- c) If prompted, click **Sign in** for Single Signon.
- 2. Close Outlook if you have it open.

.

- 3. In your web browser, go to [https://zoom.us/download#outlook\\_plugin](https://zoom.us/download#outlook_plugin)
- 4. Under **Zoom Plugin for Microsoft Outlook**, click:

**Download** 

- 5. A file called **ZoomOutlookPluginSetup** will automatically download to your computer. Locate the file.
	- Most end users will see the file appear in the bottom left-hand corner of the screen.

ıе ZoomOutlookPlug....msi

- You will also find the file in the file in the **Downloads** folder on your hard drive.
- 6. Follow the instructions on your screen to complete the installation of the Outlook plug-in.
- 7. Once installation is complete, open Outlook.
- 8. In the ribbon at the top of Outlook, locate the **Zoom icon**.

**Note:** In Windows and on Macs, Zoom will look different depending on your version of Microsoft Office, and which version of the plug-in you have installed.

Some end users will see the **Zoom icon** when emails are displayed, while others may find it when in the calendar. Regardless of your configuration, look for the **Zoom label** and the meeting icons to confirm that the plug-in has been installed.

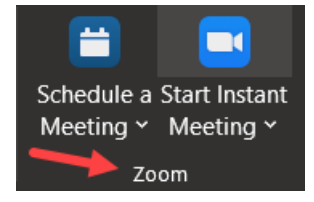

# **SCHEDULE AND START A ZOOM MEETING**

You may schedule a Zoom meeting directly from Outlook. Later, you may start the meeting by clicking the Zoom meeting link in the Outlook invite.

# **SCHEDULE ZOOM MEETING IN OUTLOOK**

- 1. Open Outlook.
- 2. Go to your Outlook calendar.
- 3. Double-click in your calendar on the time and date when you wish to schedule the meeting, just as you do when scheduling any other meeting in Outlook.
- 4. In the ribbon at the top of the Appointment window, click the Zoom icon for **Schedule a Meeting**. The location and appearance of your icon will depend upon your versions of Outlook and the plug-in.

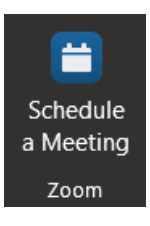

- 5. If you are logged into Zoom, skip to Step 7. If you are not logged into the Zoom app, you will be prompted to sign in.
	- a. Click **Sign In**.
	- b. Click **Sign In with SSO**.
	- c. Input "usc" in the **Company Domain** field.

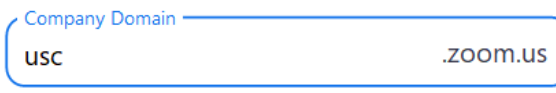

- d. Click **Open Zoom**.
- 6. The Zoom app will open. Switch back your Outlook calendar.
- 7. On the **Zoom – Schedule Meeting** screen, review the following options:
	- a. **Meeting ID**: Select "Generate Automatically"
	- b. **Password**: Uncheck "Require meeting password"
	- c. **Video**: Host and Participants "On"
	- d. **Audio**: Select "Telephone and computer audio"
- 8. Click **Advanced Options**.

### **SCHEDULE ZOOM MEETING IN OUTLOOK** *(continued)*

- 9. Under **Advanced Options,** review the following options:
	- a) **Enable waiting room**: Deselect
	- b) **Enable join before host**: Select if you want to allow participants to join before you do.
	- c) **Mute participants upon entry**: Select if you have a very large group.
	- d) **Automatically record meeting:** Select to record the meeting as soon as it begins
	- e) Click **Continue**
- 10. You will return to the Outlook meeting invite. Locate the Zoom meeting link in the message body and the **Location** field.
- 11. Update the meeting title, invite attendees, and click **Send**. The meeting will be scheduled on your calendar.

### **START A SCHEDULED ZOOM MEETING FROM OUTLOOK**

- 1. Open and sign into the **Zoom app**. If you are not signed in automatically, refer to Step 5 of the previous task.
- 2. Open your **Outlook** calendar.
- 3. Double-click on the meeting that contains the link to the Zoom meeting you wish to start.
- 4. In the menu on the left-hand side of the screen, click the **Zoom** link.
- 5. Click the **Join Zoom Meeting** link.
- 6. Click **Open Zoom**.
- 7. Select the options to join with video and audio. The meeting will start.

# **FACILITATE A MEETING IN ZOOM**

### **HOW TO RECORD A SESSION**

If you did not set the meeting to record automatically when you scheduled it, you may start recording once the meeting has started.

- 1. Place your cursor on the screen.
- 2. Click **Record** in the bar at the bottom.

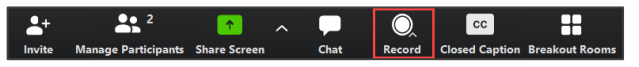

- 3. Select **Record to the Cloud**.
- 4. The image  $\bullet$  Recording...  $\bullet$   $\bullet$  appears in the upper right-hand corner while you are recording.
	- a. Click the pause button to pause the recording.
	- b. When paused, click play to resume the recording.
	- c. Click stop to end the recording.
- 5. When you end the recording, click **Yes** to confirm that you want to stop the recording.
- 6. You will receive an e-mail link with to your recorded meeting one it's loaded.

## **BREAKOUT ROOMS**

You may divide the participants into groups and set them up in breakout rooms for group discussions during an online meeting.

- 1. Select **More** → **Breakout Rooms**.
- 2. On the **Create Breakout Rooms** pop-up screen:
	- a. Indicate the number of breakout rooms you wish to set up.
	- b. Select automatic or manual assignments. (For manual rooms you will assign meeting participants to specific rooms)
- 3. Click **Create Rooms**.
- 4. Click **Open All Rooms**. At this point, all participants will be in breakout rooms.
- 5. When you are ready to resume the meeting, click **Close All Rooms**. All participants will return to the meeting.
- 6. Close the **Breakout Room** pop-up window.

## **ONLINE MEETING MANAGEMENT**

- Be aware of cognitive overload.
- Multi-hour meetings in Zoom are not recommended.
- For longer sessions, break up the meeting with breakout sessions and discussions.

## **END A MEETING**

- 1. Place your mouse in the meeting window.
- 2. Click End Meeting
- 3. Click the **End Meeting for All** button.
- 4. The meeting will end for all participants, and audio and video will be terminated.
- 5. If you were recording your session, the recording will end and be available online shortly

## **VIEW RECORDED MEETINGS**

Meetings recorded to the cloud will be available online shortly after you end a meeting.

1. Open and sign into the **Zoom app**.

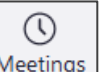

- 2. On the Zoom window, click  $\sqrt{\frac{\text{Meetings}}{\text{Mees}}}$
- 3. On the left, click **Recorded**.
- 4. Click the meeting you wish to view.
- 5. Click **Open**.
- 6. On the **My Recordings** screen, click the video to view or download the recording.

### **HELP**

For questions about Zoom functionality and training:

- <https://itservices.usc.edu/zoom/>
- <https://support.zoom.us/hc/en-us>
- Email [consult@usc.edu](mailto:consult@usc.edu)
- Call 213-740-5555, option 1